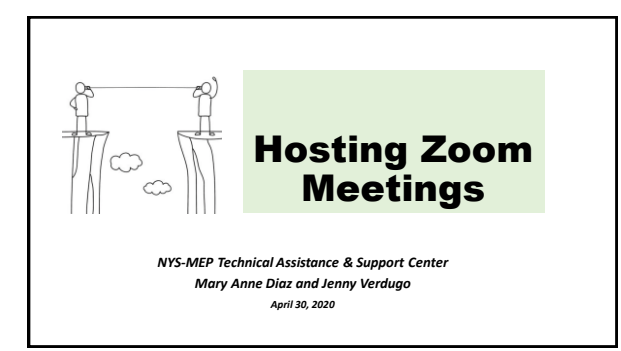

# Housekeeping

#### **Handouts**

- 1. Agenda
- 2. Zoom Settings
- 3. Power Point Notes
- 4. School Administrators Guide to Rolling out Zoom
- 5. Zoom and FERPA Compliance • Security During the Meeting • Co-Host and Breakout Rooms

**Agenda** • Theory of Action • Objectives/Learning Targets • Security Settings Before the Meeting • Feature: Screen Sharing

- 6. Zoom Links and Information
- Polling
- Profile and Virtual Background

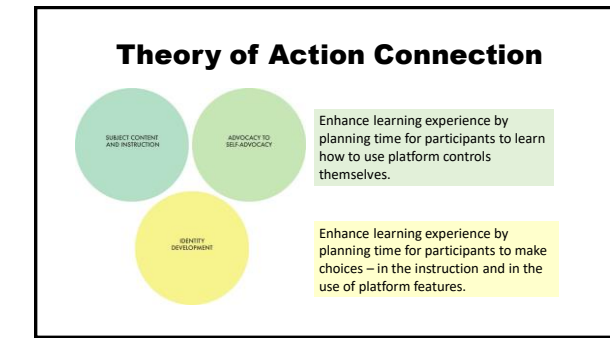

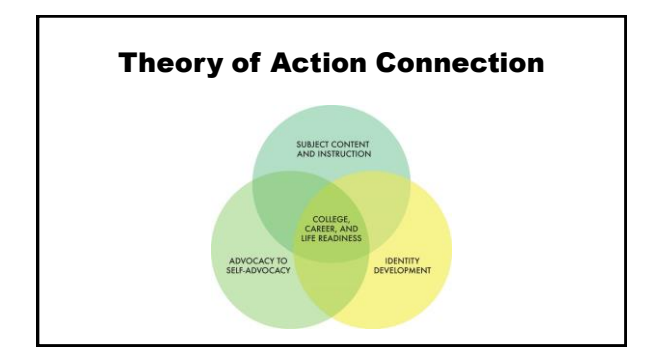

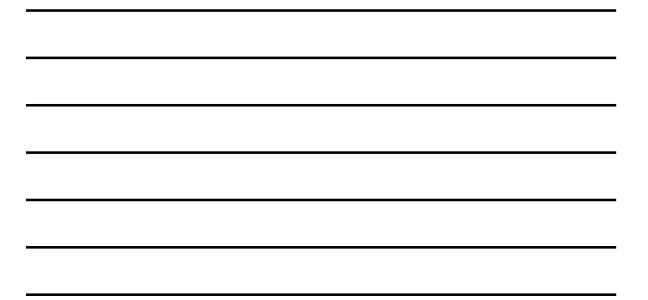

# Today's Learning Targets/ **Objectives**

- **1. Before the meeting:** Use SETTINGS to control the access to the Zoom room
- **2. During the meeting:** Use SECURITY settings inside the Zoom room
- 3. Use Zoom FEATURES to **enhance the learning experience**

# POLLS: Ice Breaker and Pulse-Check

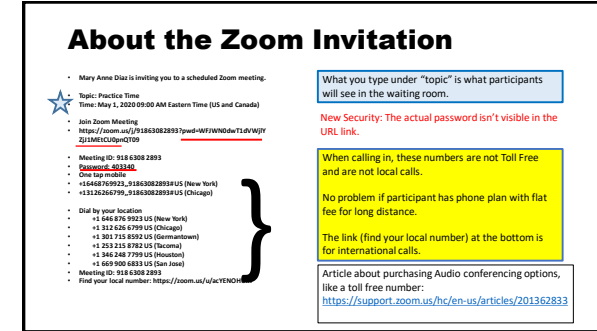

# Security Measures Before the Meeting

**#1 - Do not post connection information in a public place**

### Meeting Invitations: Security Considerations for K-12 Students

- Have permission from parents to meet via Zoom
- Create a new Meeting ID for every meeting, even for repeating (recurring) students/families each week
- Send the connection information to parent's email/phone (ages 13 and under)

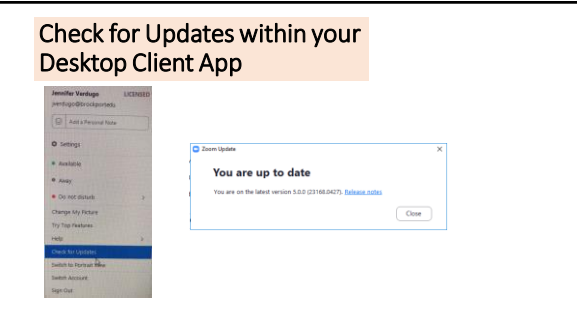

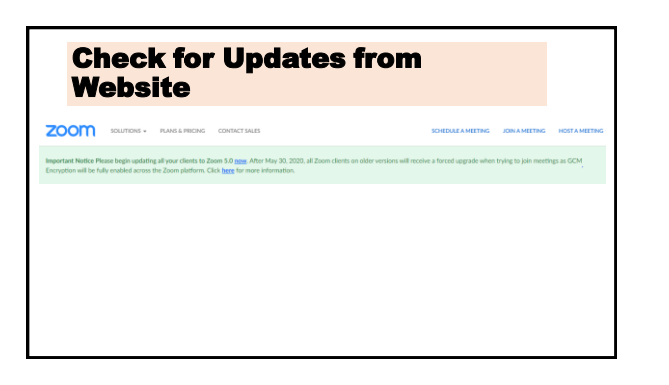

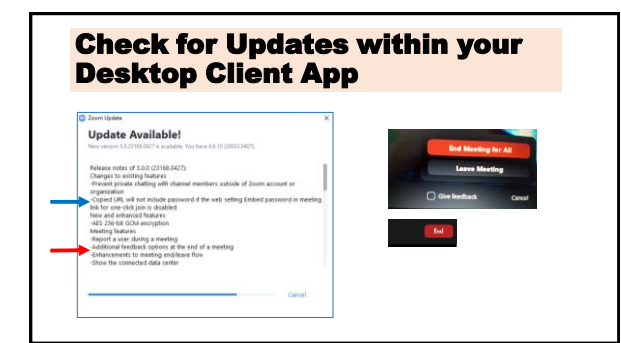

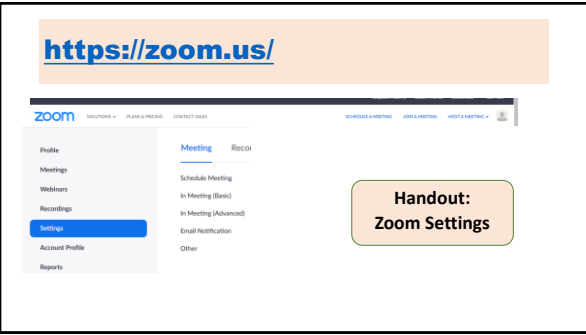

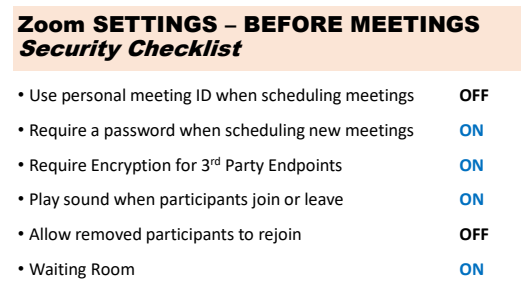

#### ZOOM SETTINGS – BEFORE MEETINGS Security Considerations for Choices to Enhance Engagement

• Chat **ON**

• Screen Share **ON**

- Annotate *Your choice*
- Allow participants to rename themselves *Your choice*

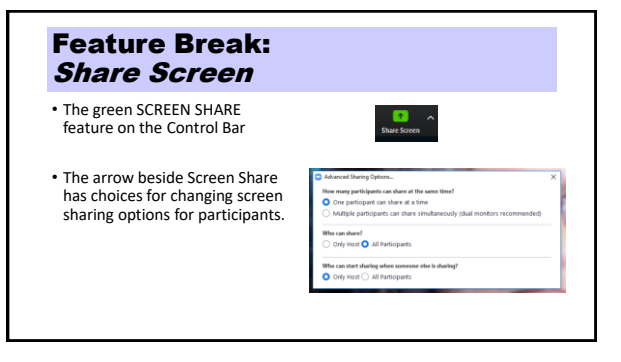

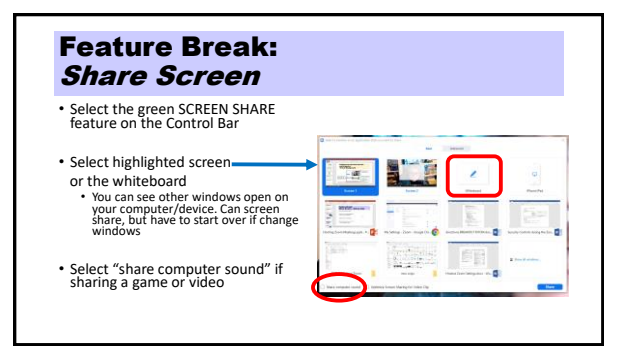

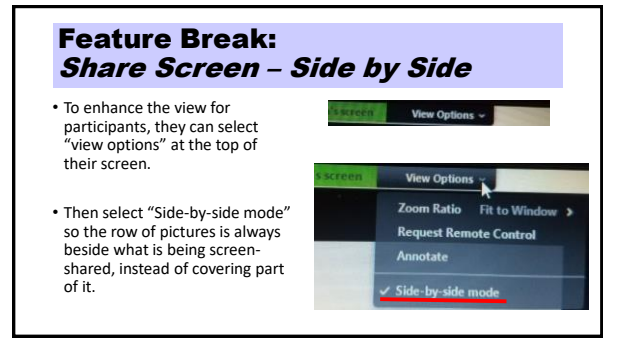

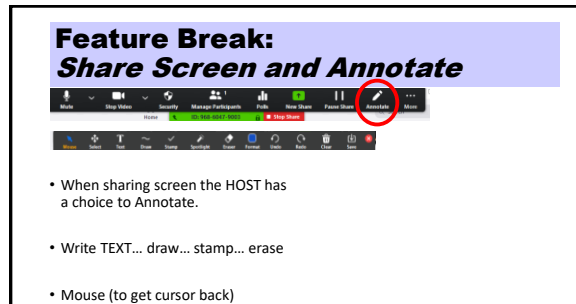

Feature Break: Share Screen and Annotate

### Feature Break: Share Screen and Annotate

• If you allowed participants to annotate, in settings, your SECURITY feature will let you turn this feature on and off for participants during individual meetings.

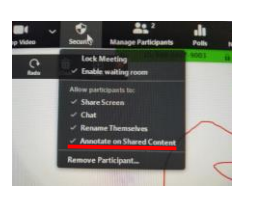

## Feature Break: Share Screen and Annotate

• Participants can activate during screen sharing, under "view options"

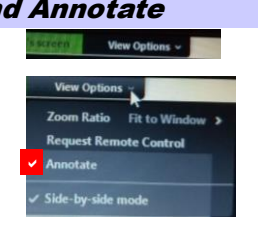

## Feature Break: Share Screen and Annotate

- The host can see who is ready to "annotate."
- Using the tool bar at the top, click on the three dots for "more."

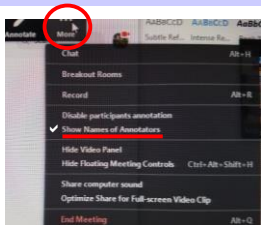

# Practice in Breakout Rooms

- In your breakout room, One person share screen first **try the white board!**
	- The white board starts with the "annotate" bar open for the person sharing screen.
	- The people watching can make sure "annotate" is checked "view options" at the top of the screen. • Switch! Stop Share (red button at the top) and take turns sharing screen.
- Talk about ways you might use the Share Screen and Annotate features.

# Questions and Comments

Security Controls During the Meeting

# Security Feature on Control Bar

• **Lock Meeting**

 $\bullet$ 

 $\frac{1}{\infty}$ 

- **Enable Waiting Room** (if enabled in SETTINGS)
- *Allow Participant to* (if enabled in SETTINGS)
- **Share Screen**
- **Chat**
- **Rename Themselves**
- **Remove Participant** • (2-step process)

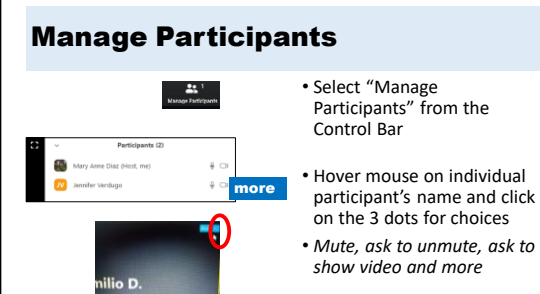

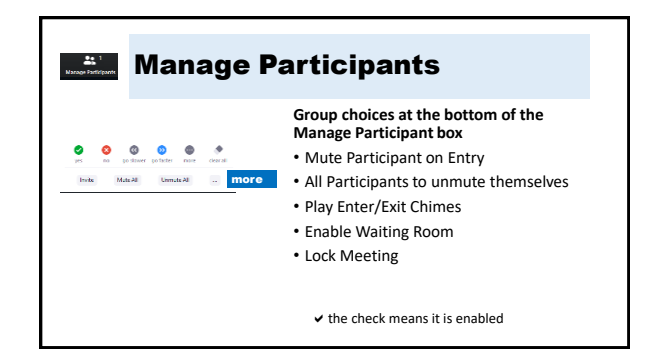

### Feature Break: Assign a Co-Host

- **The Co-Host can everything the Host can do during the meeting,**  *except*
	- *Allow a participant to record*
	- *Make a participant a host or co-host*
	- *Enable the waiting room*
- **Why a co-host?** • Watch while host is presenting
- During a larger meeting

### Feature Break: Host and Co-Host can…

- **Mute participants**
- **Ask participant to unmute**
- Stop a participants video
- Ask participant to start video
- **Prevent Participant's Screen Share**
- Rename participant
- **Put participant on hold (if enabled)**
- **Choose to play an enter or exit chime**
- Lock the meeting to prevent anyone new from joining
- **Waiting room (if enabled)**
	- Admit participants to meeting
	- Move participants back to waiting room

## **Practice** Host and Co-Host can…

#### In your breakout room, take turns to practice these!

- **Mute participants**
- **Ask participant to unmute**
- Stop a participants video
- Ask participant to start video
- **Prevent Participant's Screen Share**
- Rename participant
- **Put participant on hold (if enabled)**
- **Choose to play an enter or exit chime**
- Lock the meeting to prevent anyone new from joining • **Waiting room (if enabled)**
	- Admit participants to meeting • Move participants back to waiting room

# Questions and Comments

## Feature: Breakout Room – just the Host

**In SETTINGS–**

• Enable so you see the Breakout Rooms feature on the Control Bar.

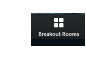

- Can also enable ability to pre-assign breakout rooms
	- Have to do this when you create the meeting
	- Have to use email addresses
	- Can add/delete inside the meeting

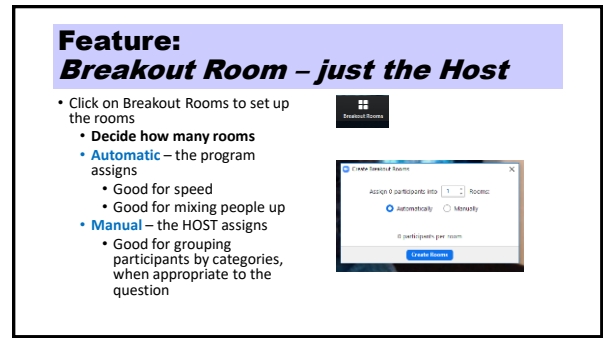

#### Feature: Breakout Room – just the Host **Options - Set the defaults** • Move all participants into rooms automatically • Allow participants to return to main session anytime • Breakout rooms close automatically after \_\_\_ minutes • Countdown after closing breakout room – set timer to \_\_\_ minutes

#### Feature: Breakout Room – with Participants

Review Task/Guiding Questions for the Small Groups

Enter the Task/Guiding questions into the Chat box, so they go with the participants into the breakout rooms

#### Feature: Breakout Room – with Participants

**Assign Rooms** • Automatic or Manual

**Example of Manual**

• Click on Assign and select from the list

• Host can edit/reassign **Are the directions in the Chat** 

**box?**

**Open rooms**

### Feature: Breakout Room – with Participants

#### **After the rooms are open**

• Set your timer!

- You can broadcast a message
- This is tiny, is often not seen by participants…
- You can enter a room when you want to, and participants can send a message to join them.

#### Feature: Breakout Room – with Participants

- **If you "Join" a breakout room…**
- use your Breakout Room feature to return to the main session or join a different room
- (Ignore the big red button to close all rooms unless your timer is going off!)

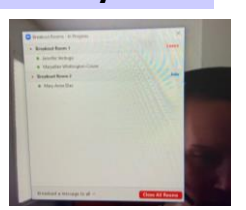

#### Feature: Inside Breakout Rooms  $\begin{array}{ccccccccccccc} \textbf{A}^{\prime} & \textbf{B} & \textbf{B} & \textbf{B} & \textbf{B} & \textbf{B} & \textbf{C} \end{array}$  $1 - 1$ • **Chat** – Chat room goes with participants. New chats are only seen by the breakout room • **Share Screen** (host enables ahead of  $\frac{2\pi}{\pi}$  **a a 0 0 0** time) • **Record** (asks host for permission) • **Ask for Help** (sends message to host) • **Leave Breakout Room** on own (if host

#### Feature: Breakout Room – with Participants

• Close Breakout Rooms

enables ahead of time)

- Recommend having the 60 seconds for participants to finish and be pushed back to the main session, ready or not!
- Great time to have volunteers to share out

# Questions

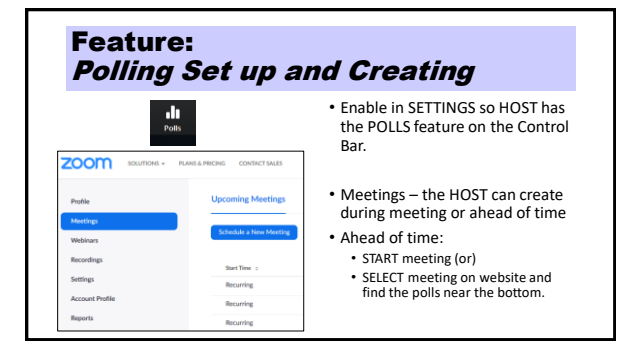

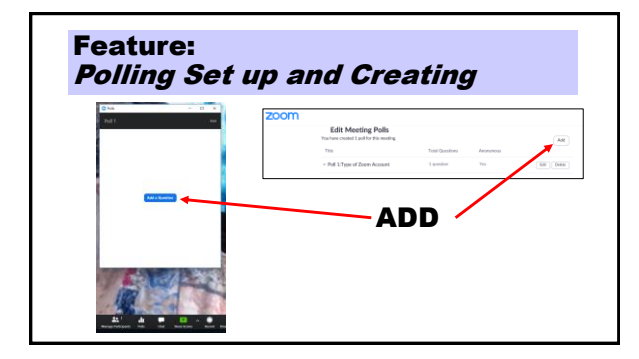

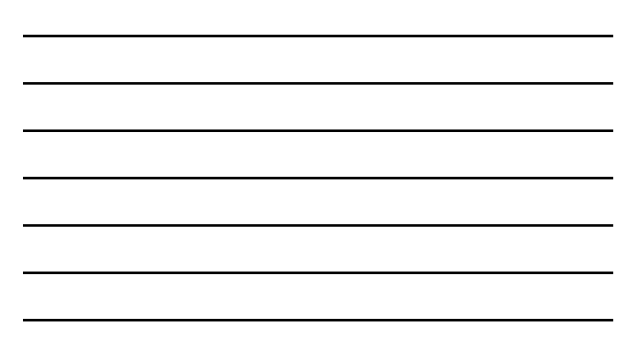

### Feature: Polling Set up and Creating

**Entering information**

- Type Title
- Anonymous?
- Type Question
- Single Choice or Multiple Choice?
- Type the Answer choices

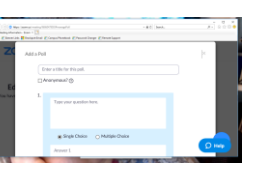

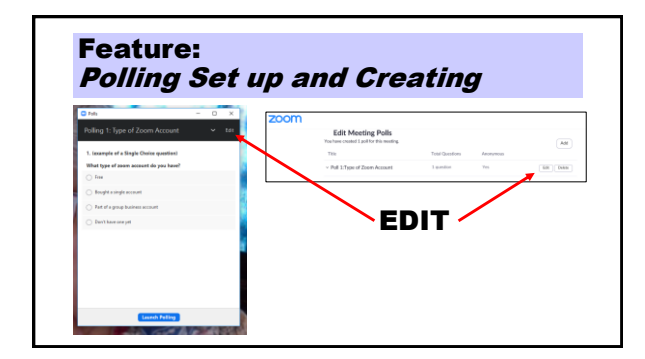

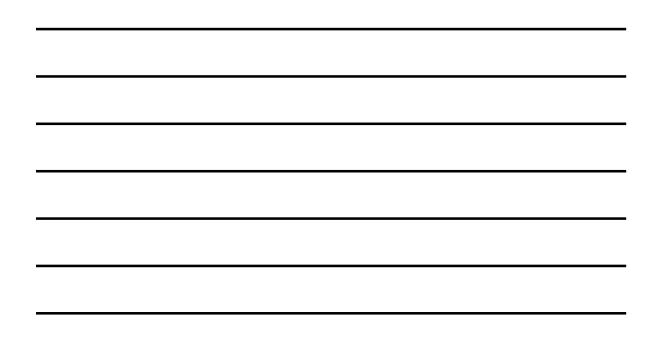

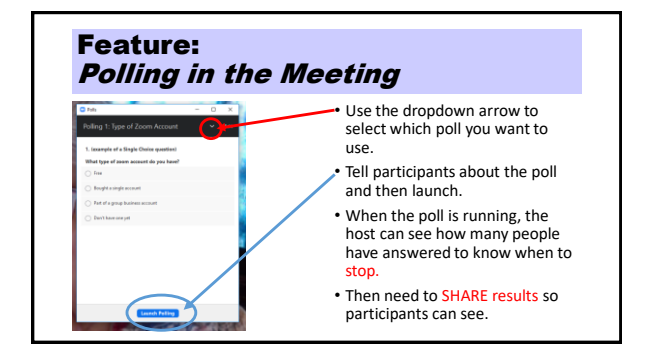

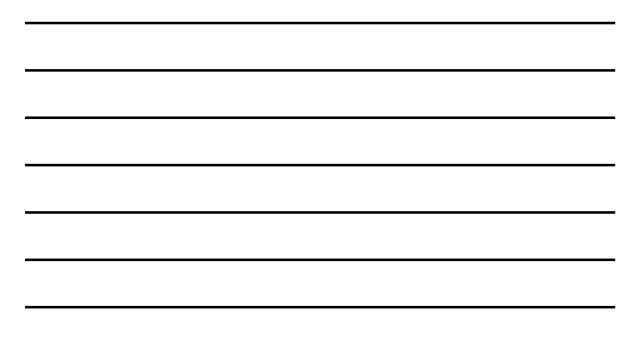

## Breakout Room to Practice Polling

• This meeting has 5 polls. You have seen 2.

- In your breakout groups, as co-hosts, take turns at opening and launching a poll.
- What kinds of polls might you like in the meetings you host?

Questions

# Features for the Host: Add Profile Picture ZOOM sources -The profile picture shows in your video rectangle when your video is stopped. Save your picture on flash drive or computer/device.

Select PROFILE in your website account.

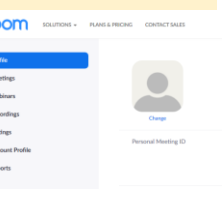

## Features for the Host: Virtual Background

• Save picture(s) to a folder on computer/device

- Need to be in zoom
	- Use the arrow next to "Stop Video"
	- Select "Choose Virtual Background"

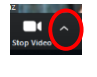

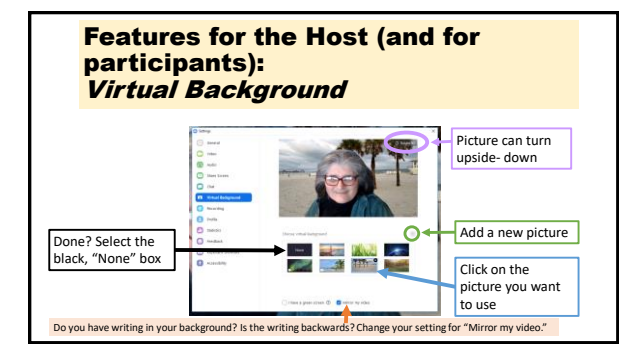

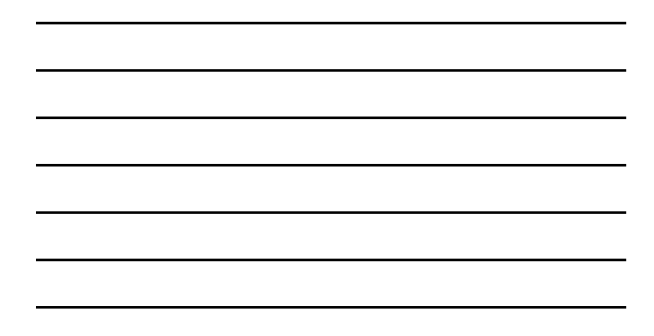

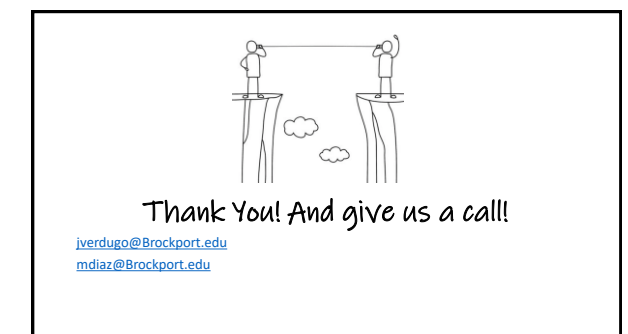